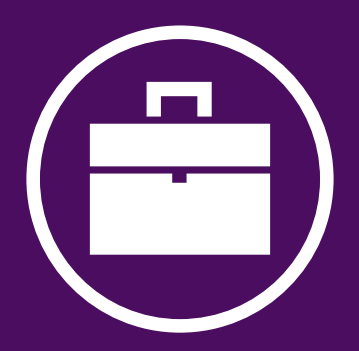

# **KÉZIKÖNYV ÜZLETI ÜGYFELEK SZÁMÁRA**

Frissítve: 2023.

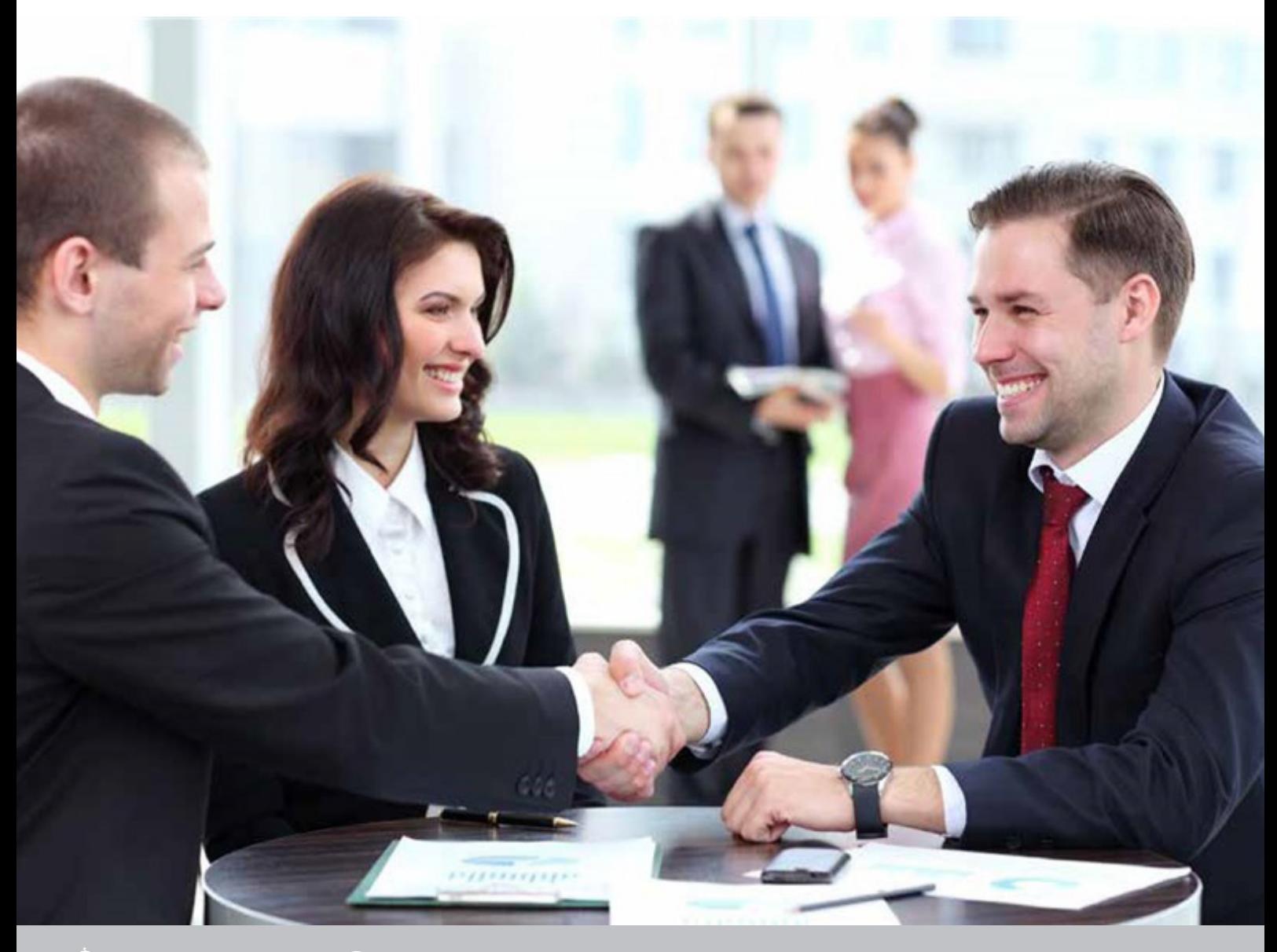

### **TARTALOM**

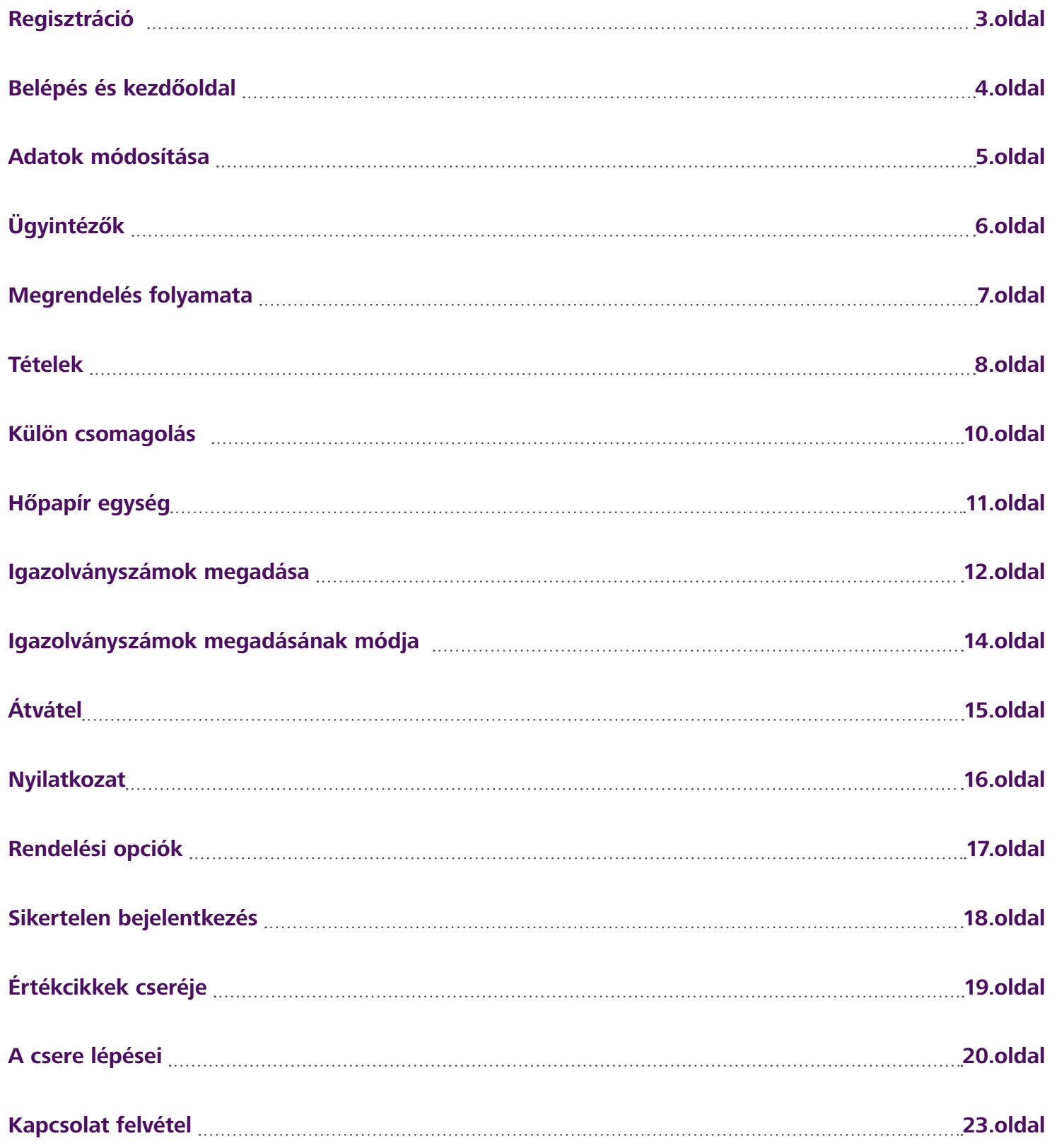

### **REGISZTRÁCIÓ**

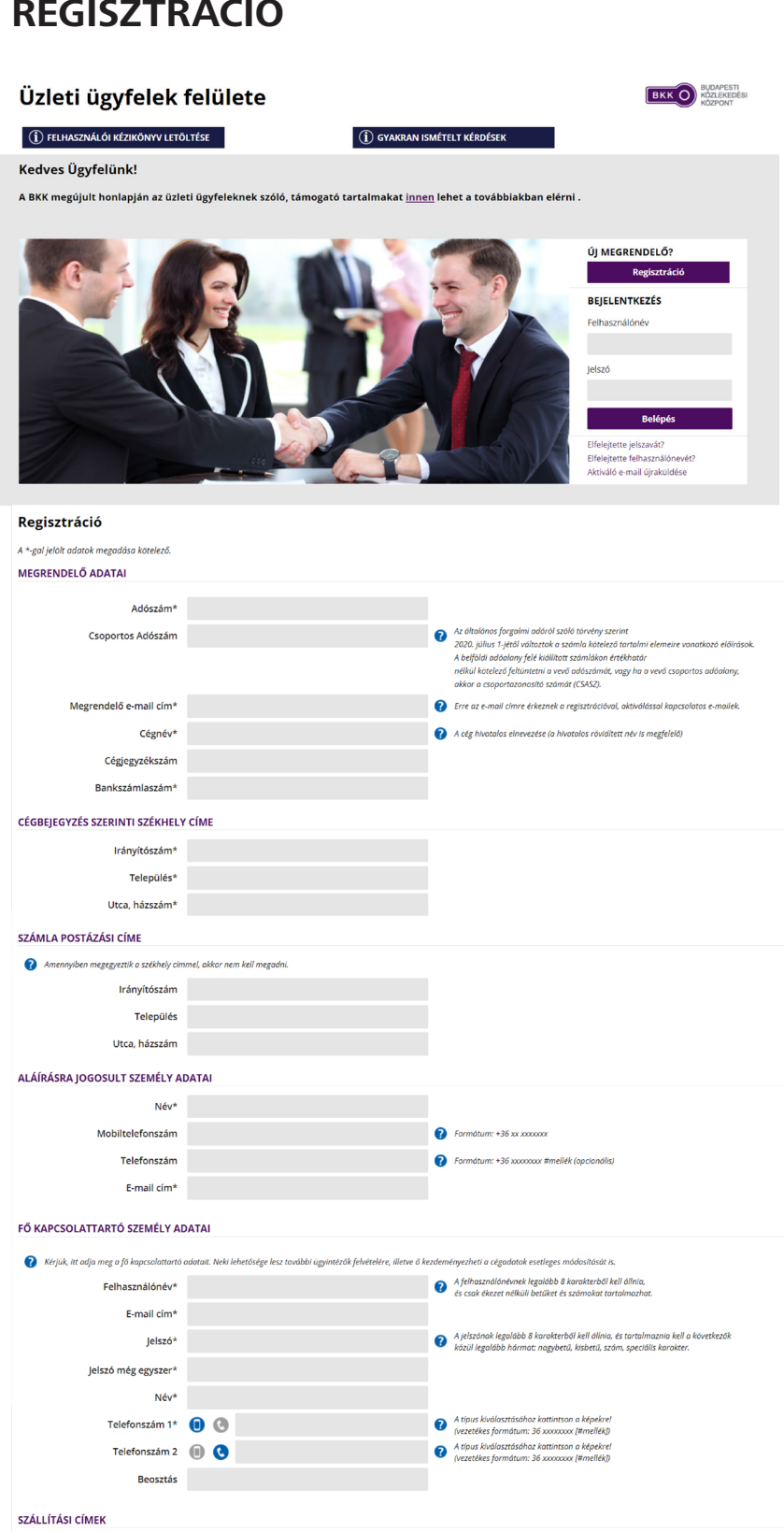

**3. 4.**

### + ÚJ CÍM HOZZÁADÁSA

Feltételek\* □ Elfogadom az általános szerződési feltételeket

Nem vagyok robot

Ellenőrző kód\*

**5.**

.<br>nán (levél, e-mail, telefon ) nem kívánnak tájékoztatást fogadni társaságunktól a

 $\Box$  Az adatkozolósi tájókozatót olokastam és tudomásul veszem  $\Box$  Üzleti célú megkereséshez nem járulok hozzá

Sok abban az esetben jelöljék be a fenti választási lehetőségeket, ha s<br>díjtermékek vásárlásával kapcsolatos információkról, változásokról.

Támogatott böngészők: *Internet Explorer 9+, Mozilla Firefox, Google Chrome és Microsoft Edge.*

A regisztráció során létre kell hoznia a felhasználói profilt. A profil néhány elemét később is megváltoztathatja.

Azt javasoljuk, hogy a regisztrációs adatokat az töltse fel, aki a jövőben a leggyakrabban foglalkozik majd a bérletek megrendelésével.

#### **1.**

A nyitólapon kattintson a **REGISZTRÁCIÓ**  gombra.

#### **2.**

A regisztrációs felületen adja meg a kért adatokat.

A megrendelő adatainál kérjük, adja meg cégének adatait. A kapcsolattartási adatoknál kérjük, adja meg a teljes körű jogosultsággal rendelkező fő kapcsolattartó adatait. További, korlátozottabb jogkörrel rendelkező ügyintézőket a regisztrációt követően tud rögzíteni. A megrendelő címeinél adhatja meg a budapesti szállítási címe(ke)t, ahová a megvásárolt termék kiszállítását kéri. A cím(ek) megadására a későbbiek során is lesz lehetőség, az nem feltétele a regisztrációnak.

Fogadja el az általános szerződési feltételeket és az adatkezelési tájékoztatót azok elolvasása után. Választása szerint fogadja el vagy utasítsa vissza az üzleti célú megkeresést, majd ezt követően kérjük, nyomja meg a  **REGISZTRÁCIÓS** gombot.

Ezt követően az ön által megadott megrendelői e-mail-címre elküldünk egy megerősítést kérő elektronikus levelet.

Az ebben szereplő linkre kattintva tudja aktiválni regisztrációját.

Miután ez megtörtént, a BKK közhiteles adatbázisokban ellenőrzi a megadott cégadatokat. Ezt követően válik élessé a regisztráció, amelyről e-mailben küldünk visszajelzést. Fontos, hogy a regisztrációt 5 napon belül aktiválnia kell, különben azt a rendszer automatikusan törli, és a regisztrációs folyamatot újra kell kezdeni. Az aktiválási határidő lejárta előtt emlékeztető e-mailt küldünk. Fontos, hogy ha több céget kíván regisztrálni azonos e-mail-címmel, akkor várja meg, amíg az adott regisztrációhoz tartozó aktiváló e-mail megérkezik, és csak ezt követően regisztrálja a következő cége(ke)t.

### **BELÉPÉS ÉS KEZDŐOLDAL**

A kezdőoldalon az eddigi megrendeléseit és azok státuszait látja. Lehetősége van keresni és megnyitni a korábbi megrendeléseit. Keresni a megrendelés, vagy a díjbekérő száma alapján lehet. Innen tudja letölteni a díjbekérőt.

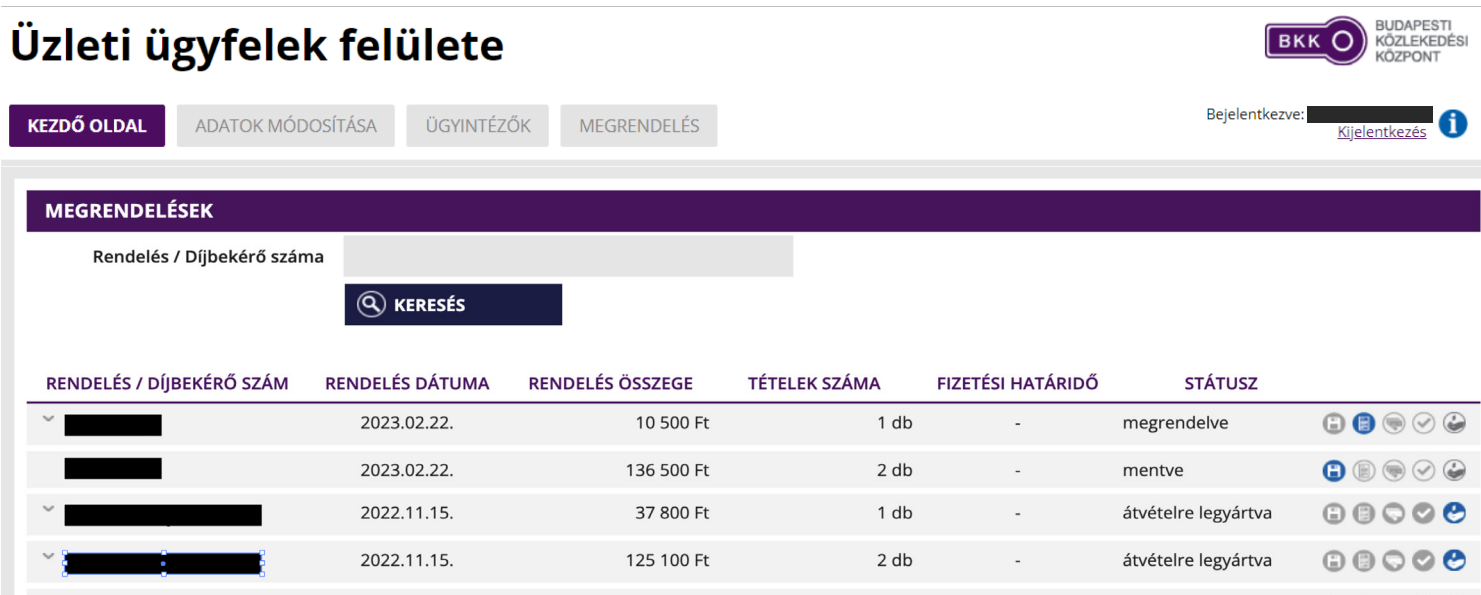

### **A megrendelés státusza**

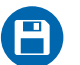

 **Mentve:** a megrendelést még nem küldte el a BKK-nak, még lehet rajta módosítani.

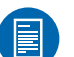

#### **Megrendelve:**

a megrendelést elküldte a BKK-nak, már nem lehet rajta módosítani, csak annak lemondására van lehetőség.

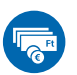

#### **Díjbekérő kiküldve:**

a BKK rendszere elkészítette a díjbekérőt, amely a megrendelői felületről letölthető,

a banki átutalás a díjbekérő sorszámára hivatkozva indítható.

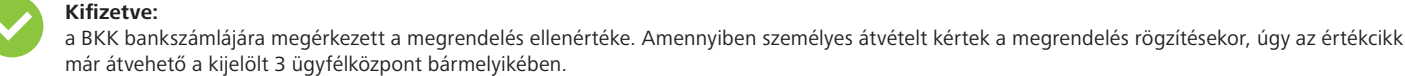

#### **Lemondva:**

a megrendelést manuálisan vagy automatikusan lemondták.

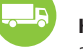

#### **Kiszállítás alatt:**

a BKK átadta a termékeket a futárnak.

### **ADATOK MÓDOSÍTÁSA**

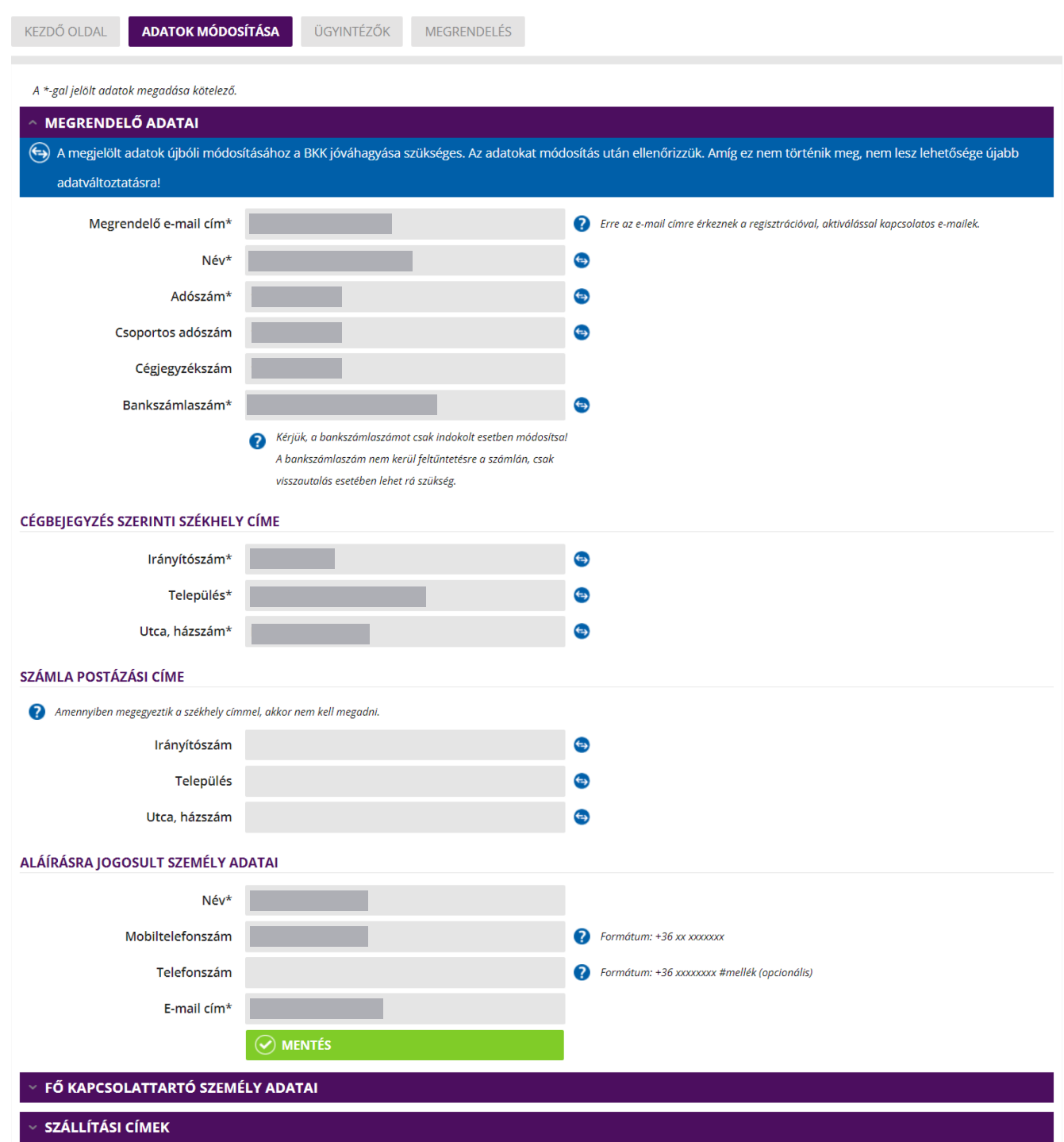

Itt van lehetősége módosítani a regisztráció során megadott adatokat. A piktogrammal megjelölt adatok módosításához a BKK jóváhagyása szükséges. Erre azért van szükség, mert a változtatás a számlázási adatokat is érinti, ezért az új adatokat ellenőrizzük. Amennyiben ilyen jellegű adatot módosít, annak jóváhagyásáig a többi megváltoztatására nincs lehetőség.

Fontos, hogy a cégadatokat csak a regisztráció során megadott fő kapcsolattartó módosíthatja, az ügyintézők nem kezdeményezhetik ezek módosítását. A többi adat a BKK jóváhagyása nélkül módosítható.

## **ÜGYINTÉZŐK**

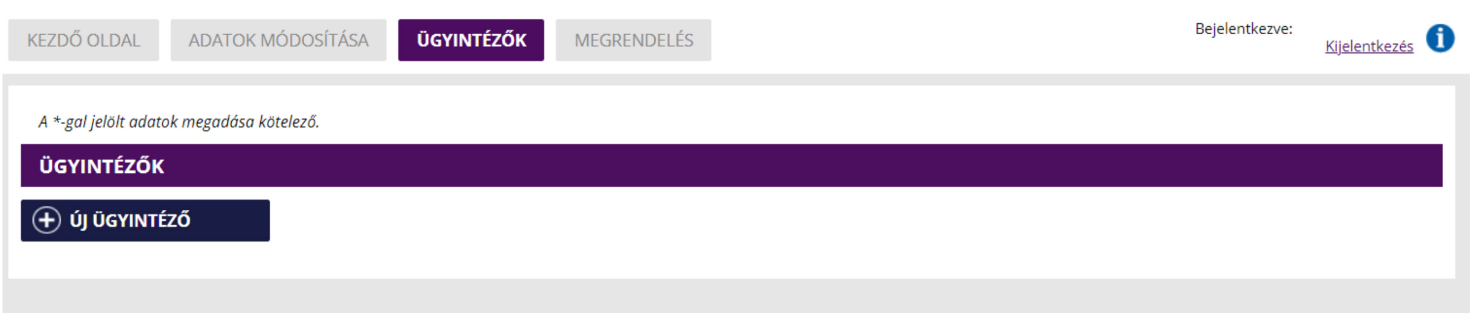

Ezt a menüpontot csak a regisztráció során megadott fő kapcsolattartó tudja elérni. Itt lehet újabb ügyintézőket megadni. A fő kapcsolattartóhoz képest az ügyintézők jogosultsága korlátozott.

### **Az ügyintézők jogosultságai**

Csak a saját adatait módosíthatja, a regisztrációkor megadott adatokat és a szállítási címet nem. További ügyintézőket nem vehet fel. Megrendelést az ügyintéző is korlátozás nélkül feladhat.

### **ügyintézők felvétele**

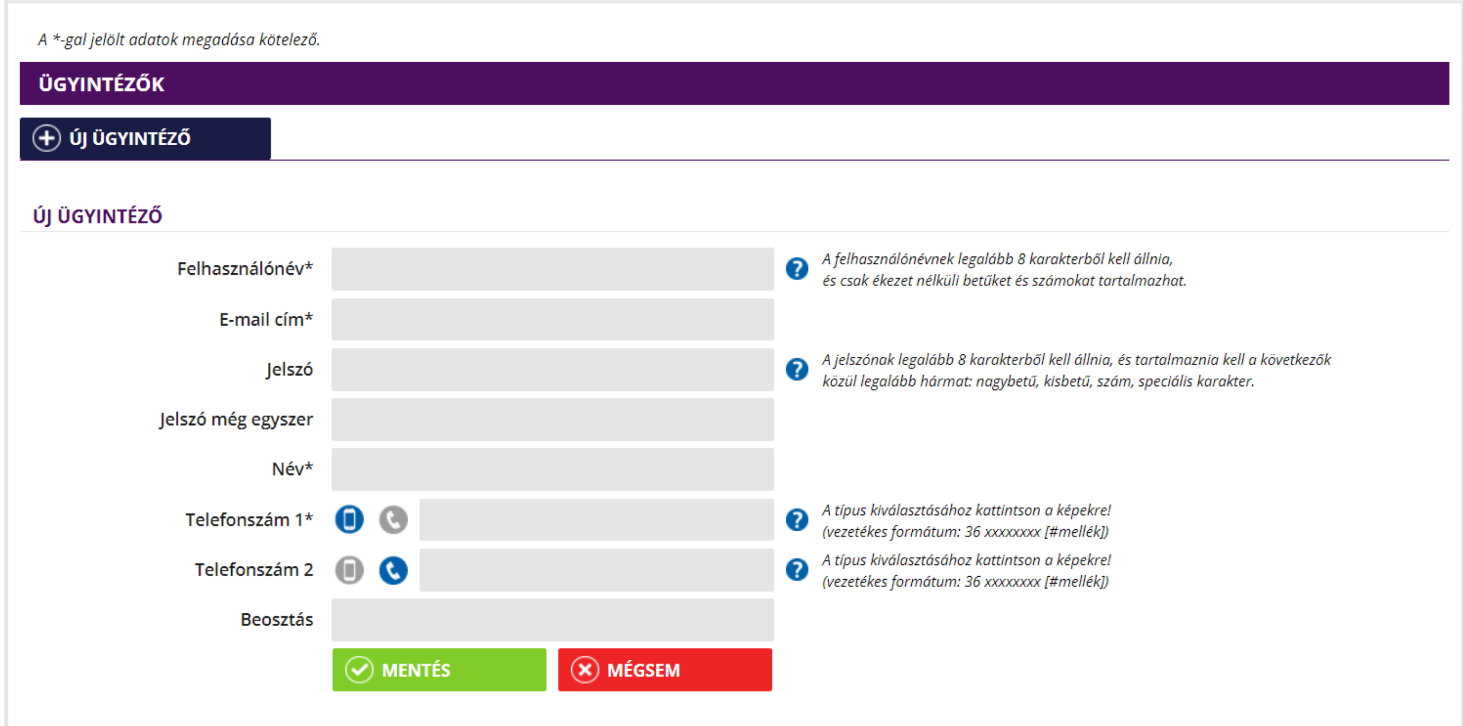

### **MEGRENDELÉS FOLYAMATA**

A felső menüsorban a **MEGRENDELÉS** gombra kell kattintani.

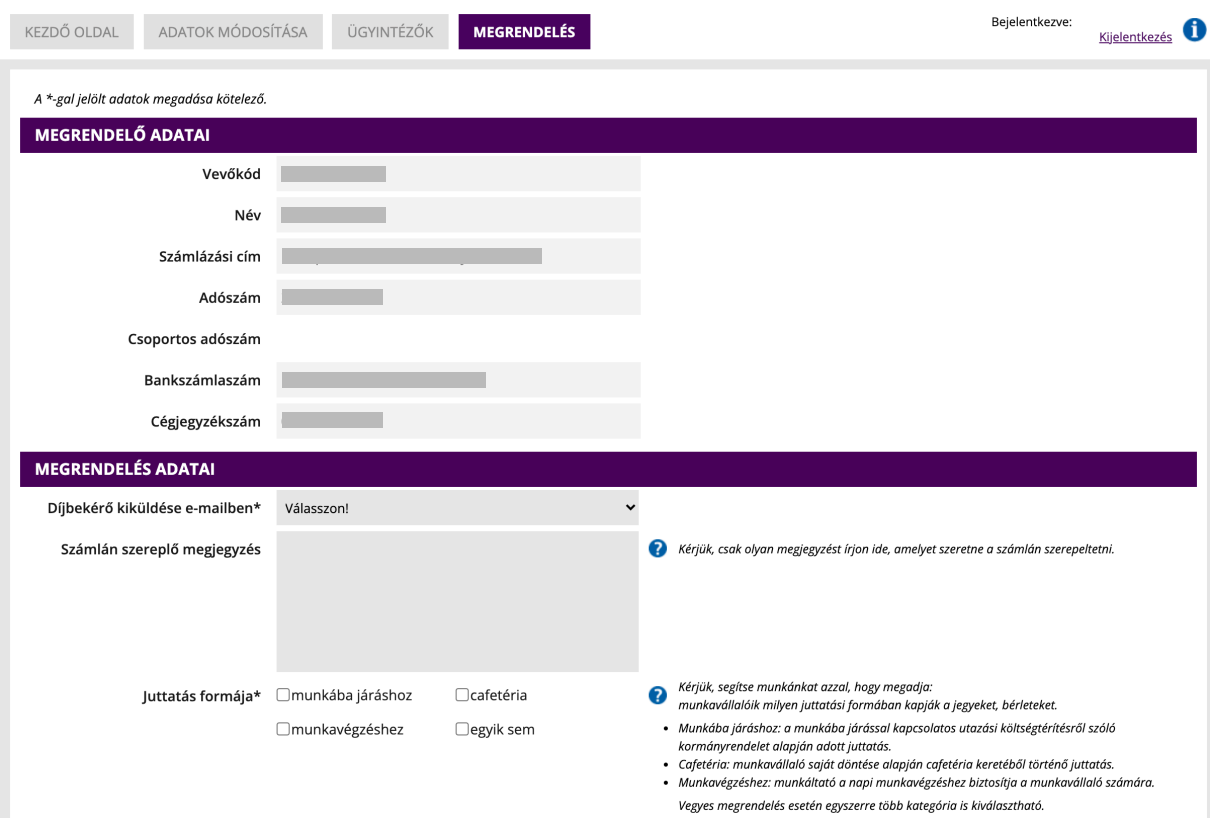

### **A MEGRENDELŐ ADATAI**

- Itt láthatók azok az adatok, amelyeket a regisztráció során megadott.
- Ezek az adatok megrendelés közben nem módosíthatók.
- Ha a megrendeléssel egy időben folyamatban van egy adatmódosítási eljárás, a számlázás a korábban megadott adatok alapján történik.

### **A MEGRENDELÉS ADATAI**

• Díjbekérő kiküldése e-mailben: először meg kell adnia, hogy a díjbekérőt melyik e-mail-címre küldjük. A díjbekérőt a megrendelői e-mail-címre (amelyet a regisztráció során adtak meg), az ügyintéző (vagy a kapcsolattartó) e-mail-címére, vagy ezektől eltérő bármely, a megjelenő mezőben megadott e-mail címre ki tudjuk küldeni. A díjbekérő a kezdő oldalról is letölthető.

- Számlán szereplő megjegyzés: lehetősége van olyan megjegyzés beírására, amely majd rákerül a számlára. Fontos, hogy csak olyan megjegyzést írjon ide, amelyet mindenképpen szerepeltetni szeretne a számlán.
- Juttatási forma: Kérjük, adja meg, hogy a kiválasztott termékeket milyen juttatási formában kapják a munkavállalók.

### **TÉTELEK**

Itt tudja összeállítani a megrendelést. Az **ÚJ TÉTEL** gombra kattintva egy felugró ablakban tudja kiválasztani a kívánt terméket. Ezután meg kell adnia a termék(ek)re vonatkozó információkat ( pl.: darabszám, igazolványszámok, települések stb.).

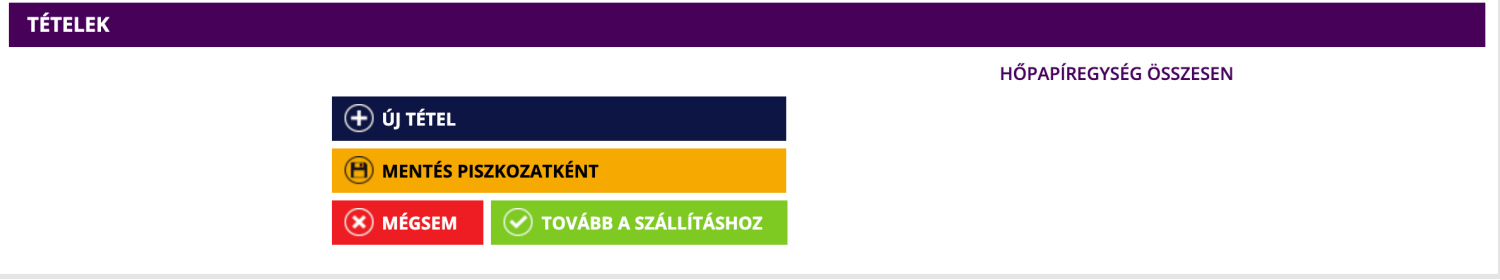

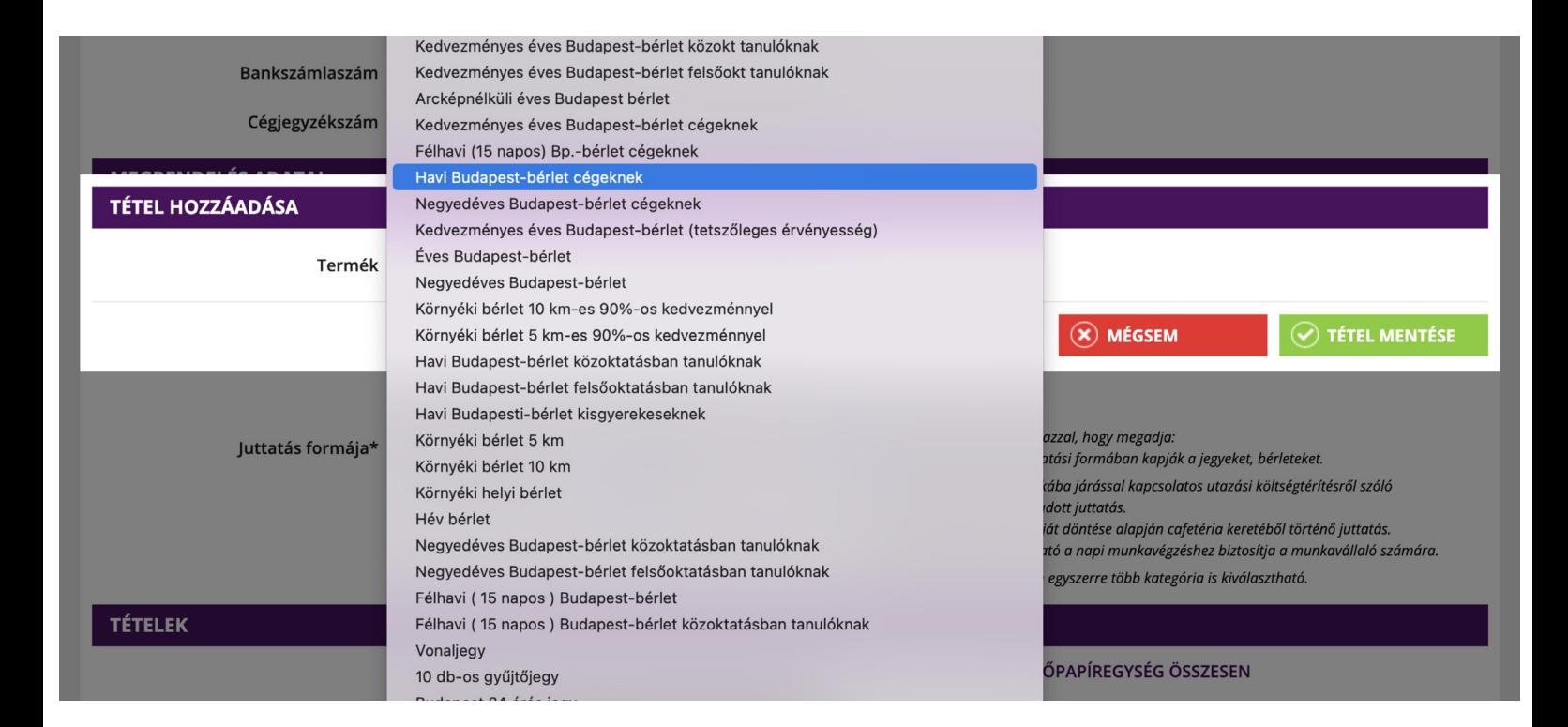

A BKK a megrendeléseket az értékcikkek érvényességi idejének kezdetét megelőző legalább **6** munkanappal előbb tudja fogadni. Mindezt annak érdekében, hogy a megrendelt termékek gyártása, átvétele és az utazásra jogosultaknak történő kiosztása is az érvényességi idő megkezdése előtt megtörténhessen.

Az igazolványszámok .csv fájl formátumban történő elmentésekor, a nullával kezdődő igazolványszámok esetében az Excel-program elrejti az igazolványszám elejéről a nullákat. A .csv fájl betöltésekor a megrendelői felület azonban felismeri az elrejtést, és automatikusan betölti azokat az igazolványszámok elejére.

#### **Az egyes terméktípusok esetében a következő adatokat kell megadnia:**

Vonaljegy típusú termékek esetében *(Vonaljegy, Gyűjtőjegy stb.)*

darabszám

Napijegy típusú termékek esetében *(Budapest 24 órás jegy; Budapest csoportos 24 órás jegy; Budapest 72 órás jegy\*)*

darabszám

érvényesség kezdete

#### Budapest-bérletek esetében

darabszám

érvényesség kezdete (kivételt képeznek ez alól azok az éves bérletek, amelyek érvényességének kezdete fixen január 1-je, vagy havi áras éves bérlet esetén az aktuális hónap első napja.

Ezeknél a termékeknél nem lehet beállítani az érvényességi időt, azt a felület automatikusan megjeleníti.)

a bérlethez használni kívánt igazolvány típusa és száma.

### HÉV-bérletek esetében darabszám érvényesség kezdete HÉV-vonal

induló és érkező állomások

#### Környéki bérletek esetében

darabszám

érvényesség kezdete

település

a bérlethez használni kívánt igazolvány típusa és száma

### **KÜLÖNCSOMAGOLÁS**

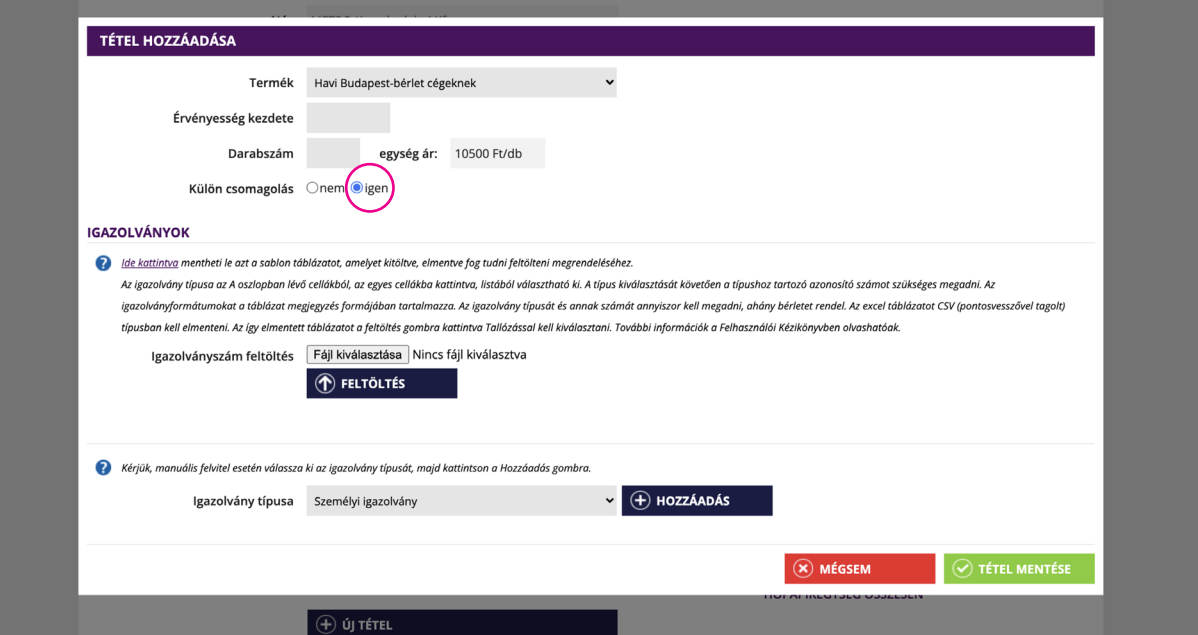

A bérletek esetében lehetőség van arra, hogy az egyes tételeket külön csomagolva kérje. Ezzel könnyebbé válhat a cégen belüli – egyes szervezeti egységek részére megrendelt – bérletek elkülönítése. A kiválasztott bérlettípusnál az érvényességi idő, valamint a darabszám megadása után, egy egyszerű kattintással kérhető az adott bérletek különcsomagolása. A külön csomagolt tételeket egy kis csomagot ábrázoló piktogram jelzi.

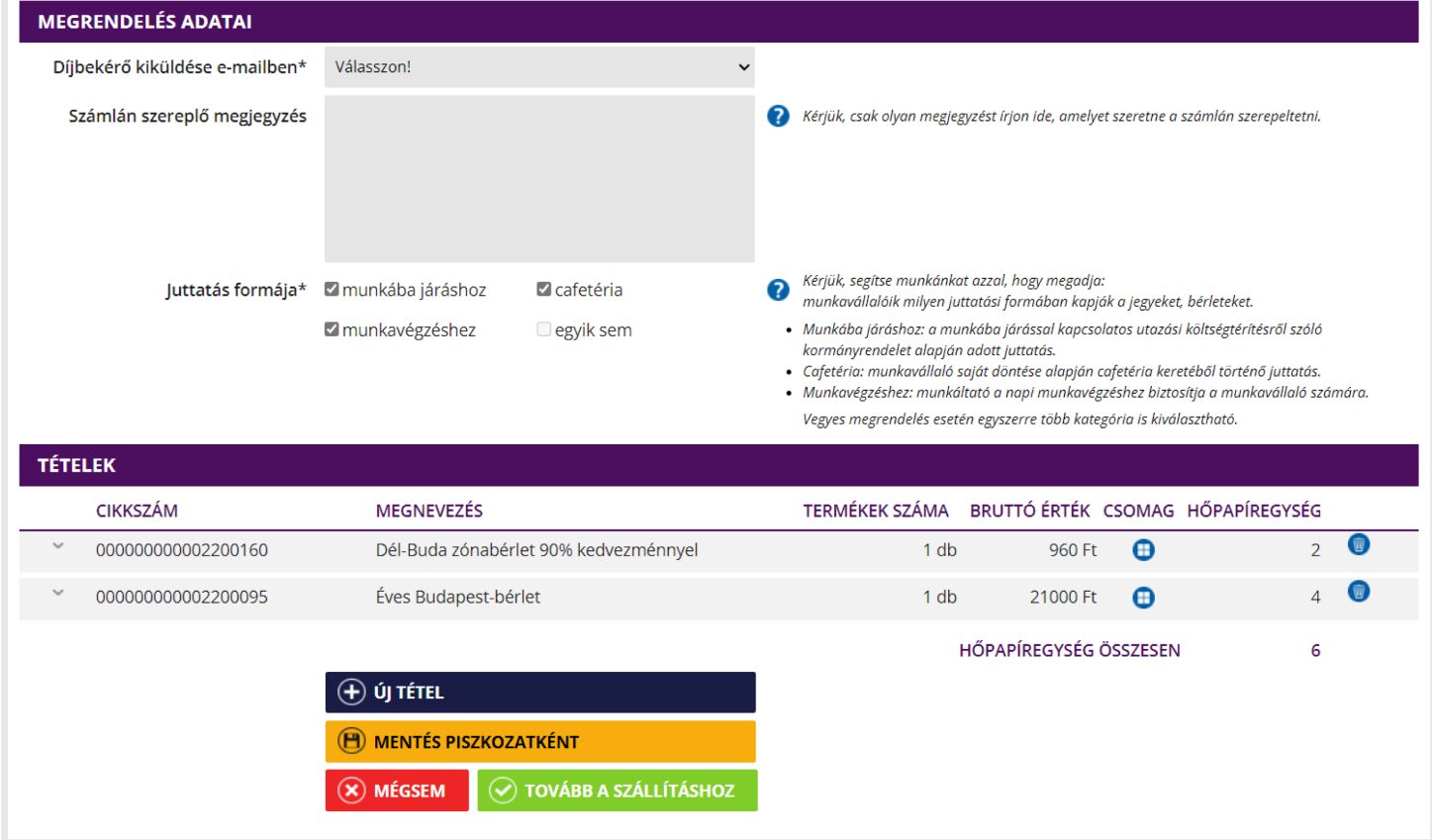

Fontos azonban, hogy csak az azonos érvényességi idővel bíró és azonos típusú termékeket tudjuk egybe csomagolni (5 db havi Budapest-bérlet, vagy 5 db hévbérlet azonos érvényességgel).

### **HŐPAPÍREGYSÉG**

A díjtermék hőpapír alapanyagának egyedileg sorszámozott – vonaljegy méretű – papírszelet egysége. Meghatározott hőpapíregység felett a kiszállítást csak futárral vállaljuk.

Például: egy vonaljegy 1 hőpapíregység, egy 10 szelvényes gyűjtőjegy 10 hőpapíregység, egy havi bérlet 2 hőpapíregység, valamint egy teljes évre szóló bérlet 24 hőpapíregység.

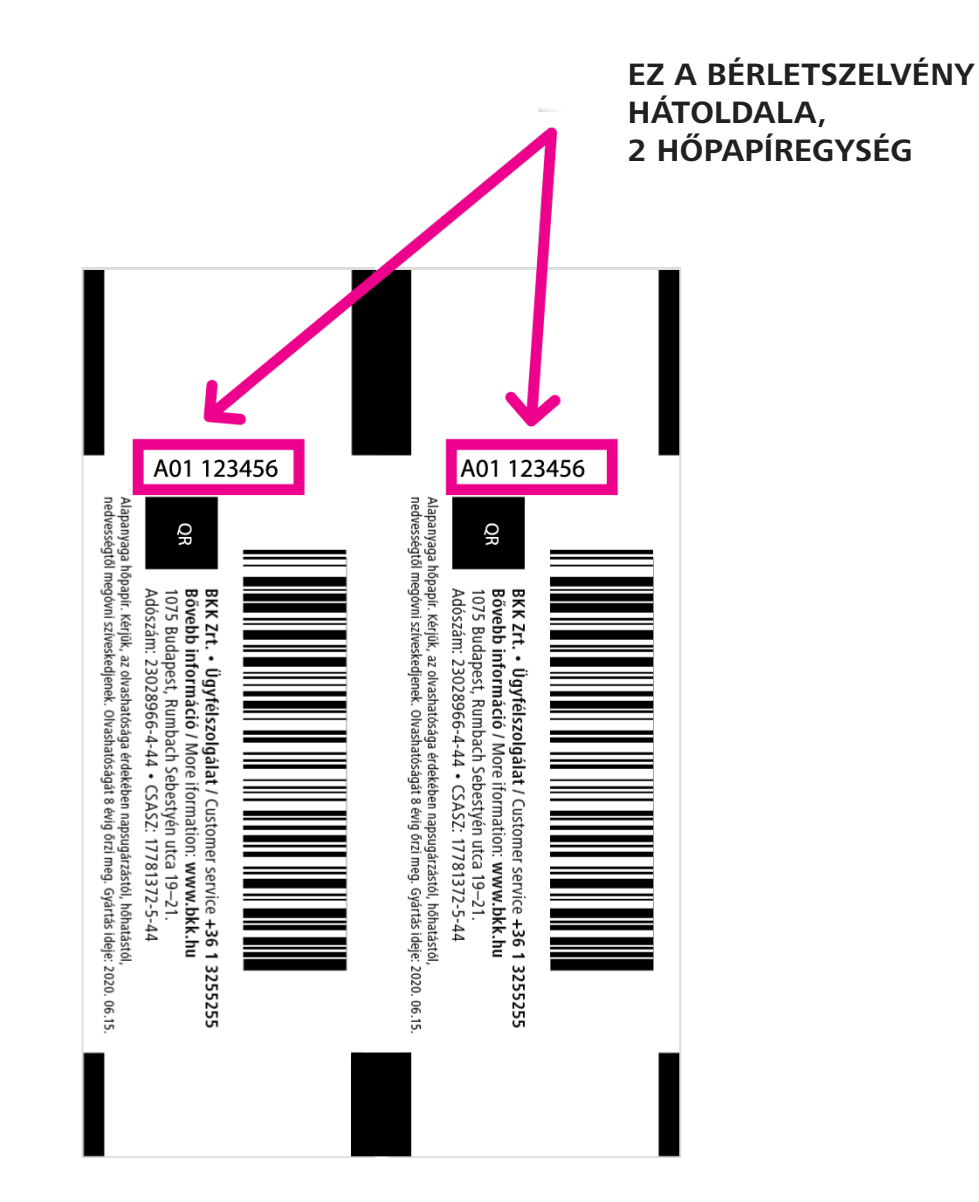

### **IGAZOLVÁNYSZÁMOK MEGADÁSA**

A bérleteken feltüntetni kívánt igazolványszámok megadása két módon lehetséges a felületen:

#### **1. Excel feltöltése**

A felületről letölthető egy sablontáblázat, melybe fel kell tölteni a szükséges adatokat, majd azt elmenteni és feltölteni a felületre.

A letöltött excel file "A" oszlopában kell megadni az egyes igazolványok típusát, melyeket a cellába kattintva elérhető legördülő listából lehet kiválasztani. Ezt követően a "B" oszlopba kell felvinni a megfelelő igazolványszámokat. A megadható igazolványszámok formátumához a cellákba kattintva megjelenő megjegyzés rovat nyújt segítséget.

Minden egyes igazolványt külön sorban kell feltüntetni, megadva annak típusát és számát. Fontos, hogy ezek az adatok csak az "A" és a "B" oszlopokban szerepeljenek, hiszen a rendszer csak ezt a két oszlopot kezeli. Kérjük, ügyeljen a megadható igazolványszámok helyes formátumára, hiszen a rendszer csak így tudja feltöltés után megfelelően kezelni a táblázatot. A kitöltött Excel táblázatot csv (pontosvesszővel tagolt) típusban kell elmenteni, majd a felületen található **FÁJL KIVÁLASZTÁSA/ TALLÓZÁS** gombra kattintva kiválasztani, és a feltöltés gomra kattintva feltölteni.

Amennyiben a feltöltés sikeres volt, az igazolványszámok a hozzájuk tartozó típusokkal megjelennek egymás alatt.

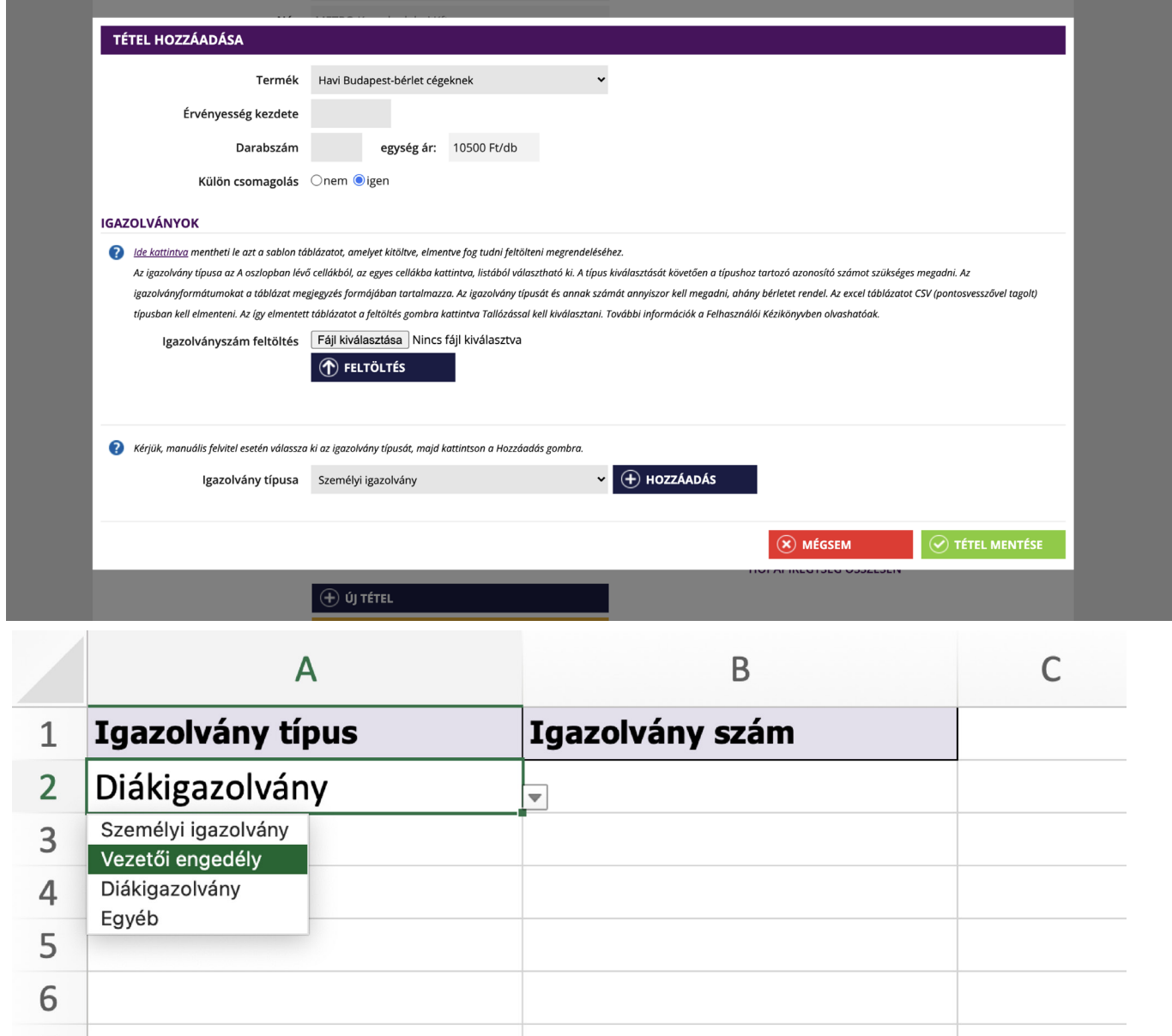

Előfordulhat – amennyiben az Office egy korábbi verzióját használja –, hogy az Excelben nem jelenik meg az igazolványtípusok kiválasztásához szükséges legördülő lista. Ez esetben kérjük, hogy a táblázat "A" oszlopába manuálisan írja be az igazolványtípusokat az alábbiak szerint:

- személyi igazolvány
- vezetői engedély
- diákigazolvány

Kérjük, ügyeljen az igazolványtípusok helyes megadására, mert a rendszer csak a fentieknek megfelelő (kis- és nagybetűk, kötőjel stb.) formátumban megadott adatokat tudja megfelelően kezelni. Az Excelben tévesen megadott igazolványszámok a táblázat feltöltése után a felületen még javíthatók, vagy akár törölhetők is.

#### **2. Feltöltés közvetlenül a felületen**

Ehhez, a felületen megtalálható, legördülő listából ki kell választani a megfelelő igazolványtípust, majd a **HOZZÁADÁS**  gombra kattintva a megjelelő mezőben megadhatók (beírva vagy bemásolva) az igazolványszámok.

Az igazolványszámok megadásának talán gyorsabb és könnyebb módja, ha – akár egy már meglévő Excel táblázatból – egyszerűen kimásoljuk és beillesztjük az adatokat.

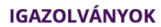

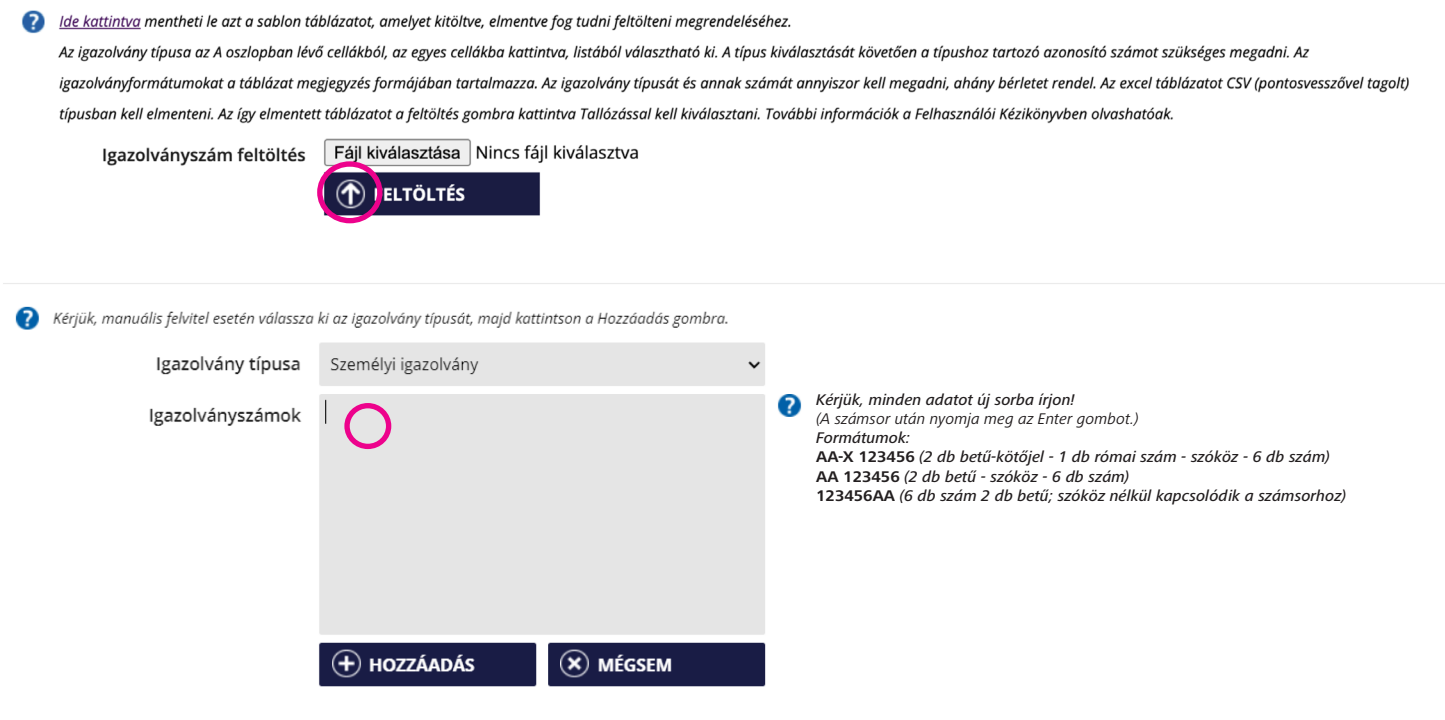

### **IGAZOLVÁNYSZÁM MEGADÁSÁNAK MÓDJA**

Amennyiben olyan terméket választ, amelyhez szükséges az igazolványszám megadása, a következők közül választhat:

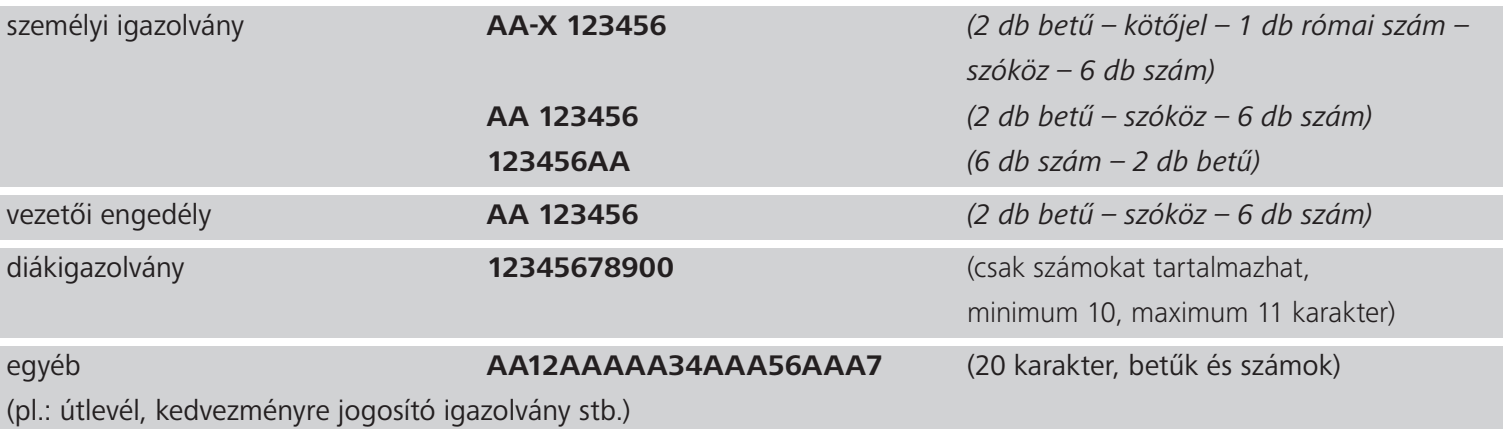

Ha megadta a termékhez kapcsolódó adatokat, akkor a **TÉTEL MENTÉSE** gombbal tudja a megrendelési listához adni a kiválasztott terméket. Ha nem szeretne egy kiválasztott terméket megrendelni, nyomja meg a **MÉGSEM** gombot. Amennyiben egy terméket már hozzáadott a tételekhez, de mégsem kívánja azt megrendelni, akkor a terméket feltüntető sor végén található **KUKA** gombbal törölheti azt.

Miután az összes megvásárolni kívánt terméket kiválasztotta, a tovább a **SZÁLLÍTÁSHOZ** gombra kattintva tudja kiválasztani az átvétel módját.

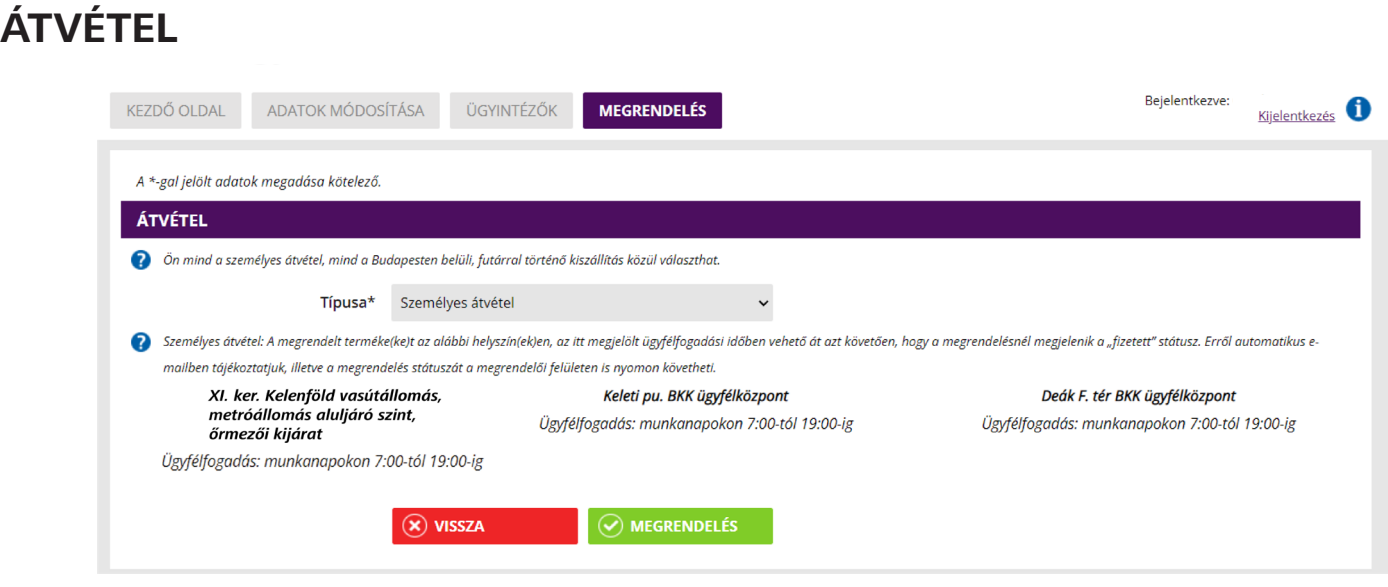

Miután feladta a rendelést, ki kell választania, hogy miként szeretne hozzájutni a megvásárolt termékekhez. Választhatja a személyes átvételt vagy az ingyenes házhozszállítást. Utóbbira legalább 10 db bérlet vagy 400 hőpapíregységnyi értékcikk megrendelésekor van lehetőség, Budapest területén belül.

Futáros kiszállítás esetén itt kell megadni a szállítási címet (csak fővárosi lehet!), az átvevő nevét és elérhetőségét, illetve azt is, hogy milyen időintervallumban megfelelő a futár érkezése.

Az ügyintéző csak azon címek közül választhat, amelyeket korábban a kapcsolattartó megadott. Új címet csak a fő kapcsolattartó adhat meg.

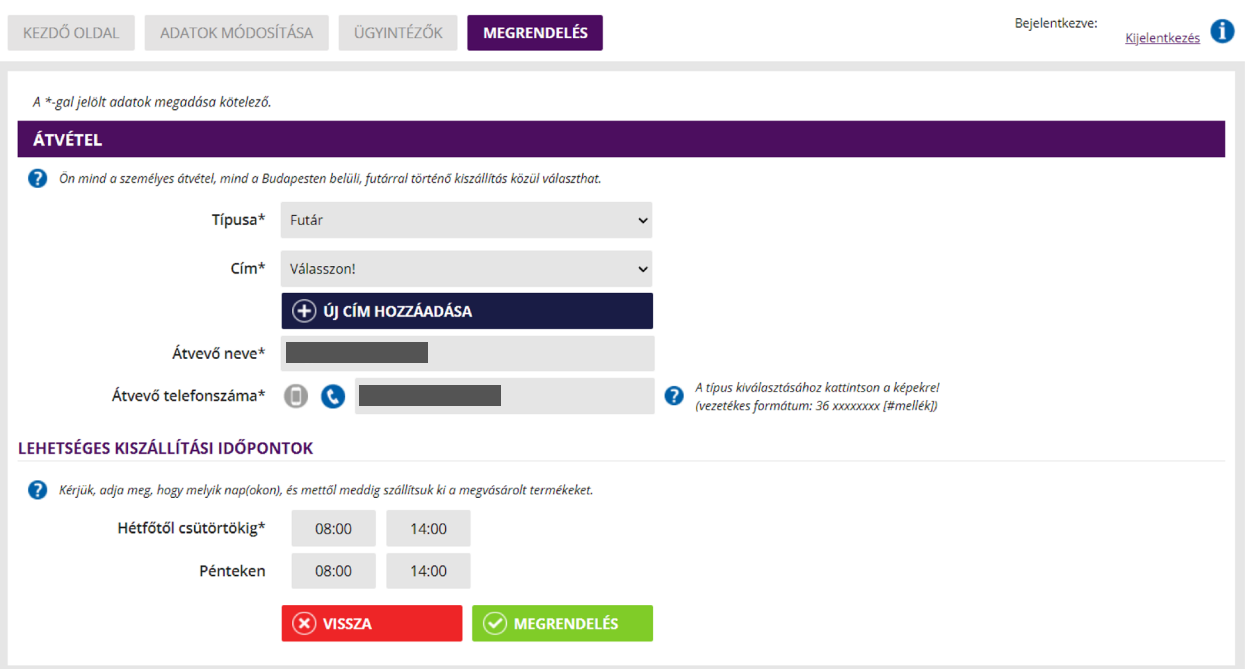

#### **NYILATKOZAT**

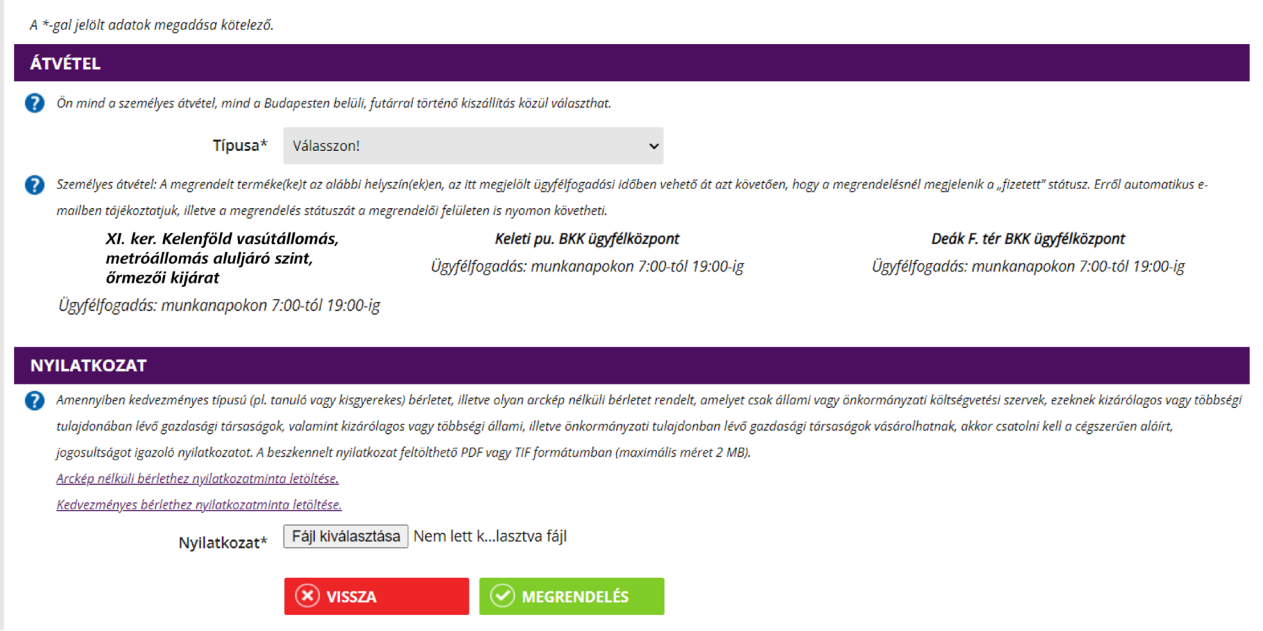

Amennyiben olyan terméket kíván megrendelni, amelyhez nyilatkozat feltöltése szükséges, akkor a rendszer automatikusan jelzi és nem is engedi a megrendelés véglegesítését addig, amíg a szükséges dokumentumot – , amelyben igazolja jogosultságát – fel nem töltötte.

A nyilatkozatot a **FÁJL KIVÁLASZTÁSA** gombra kattintva, pdf vagy tif formátumban tudja feltölteni (maximális méret: 2 MB).

A kitöltendő nyilatkozatok mintái letölthetők a felületről.

Fontos, hogy a nyilatkozathoz tartozó megrendelés csak akkor tekinthető feladottnak, ha azt a BKK munkatársai jóváhagyták. A jóváhagyásig a feltöltött nyilatkozat módosítható, cserélhető.

### **EL NEM KÜLDÖTT RENDELÉSEK**

Rendeléseit elkészítheti és piszkozatként elmentheti anélkül, hogy azokat ténylegesen meg is rendelné. Így később a **SZERKESZT** gombra kattintva módosíthatja az összeállított rendelési listát. A szükséges adatok megadását követően kattintson a **TÉTEL HOZZÁADÁSA** gombra.

Az egyes tételek a sorok jobb szélén lévő **CERUZA IKONNAL** szerkeszthetők vagy a **KUKA IKONNAL** törölhetők.

### **RENDELÉS LEMONDÁSA**

#### **Fizetés előtt, manuálisan**

Amennyiben a már leadott megrendelést még nem fizette ki, a rendelésbe való belépést követően a megtekintés oldalon a **LEMOND** gombra kattintva lemondhatja.

#### **Fizetés előtt, automatikusan**

Amennyiben a megrendelt termékeket még nem fizette ki a megrendelésben szereplő legkorábbi érvényességi időt megelőző 5 munkanapig, akkor a rendszer egy automatikus emlékeztető e-mail-t küld arról, hogy kifizetetlen megrendelése van a rendszerben. Ha ezt követően a megrendelésben szereplő legkorábbi érvényességi időt megelőző 3. munkanap estéjéig sem fizetik ki a megrendelést, akkor a BKK rendszere automatikusan lemondja megrendelését. Fontos, hogy a lemondás a teljes megrendelésre vonatkozik, nem csak az adott termékre. A megrendelés akkor tekinthető kifizetettnek, ha a pénz megérkezett a BKK bankszámlájára.

#### **Fizetés után**

Amennyiben megrendelését már kifizette, de ennek ellenére szeretné lemondani, kérjük, írjon a **megrend@bkk.hu** e-mail-címre.

### **RENDELÉS MÁSOLÁSA**

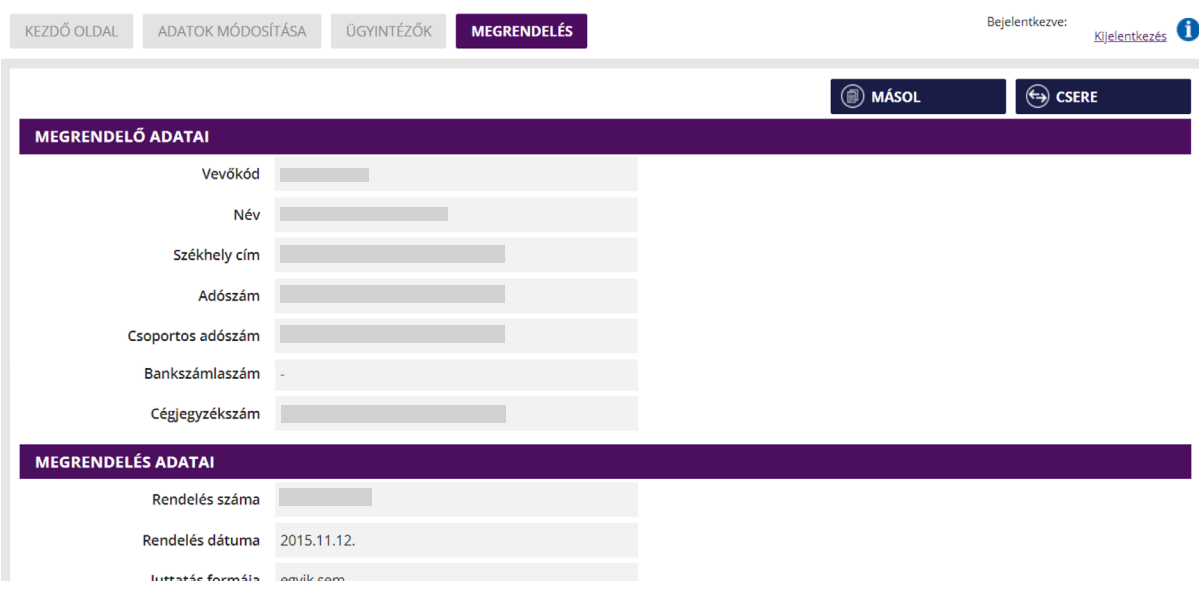

A rendelések leadásának megkönnyítése érdekében a korábbi és a lemondott megrendelések adatai másolhatók. Miután belépett a rendelésbe, kattintson a jobb felső sarokban található **MÁSOL** gombra. Ekkor megjelennek a korábbi rendelések részletei – bérlet típusú termék esetén minden korábbi igazolványszám is – amelyek szükség esetén módosíthatók. Bérlet típusú termékek esetén kérjük, adja meg a bérletek érvényességének kezdetét, majd kattintson a **MÁSOL** gombra.

#### **SIKERTELEN BEJELENTKEZÉS Elfelejtett jelszó**

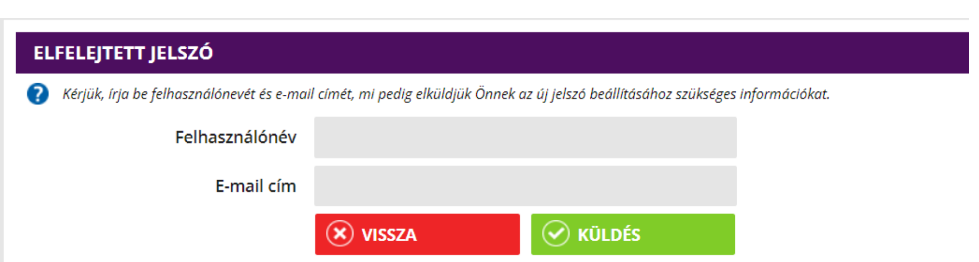

Ha elfelejtette jelszavát, lehetősége van újat igényelni. Ezt egyszerűen és gyorsan megteheti a bejelentkező felületen található **ELFELEJTETTE JELSZAVÁT?** linkre kattintva. Ezt követően meg kell adnia e-mail-címét és felhasználónevét, amelyre a BKK elküldi önnek az új jelszó beállításához szükséges linket. Erre a linkre kattintva megadhatja új jelszavát.

#### **Elfelejtett felhasználónév**

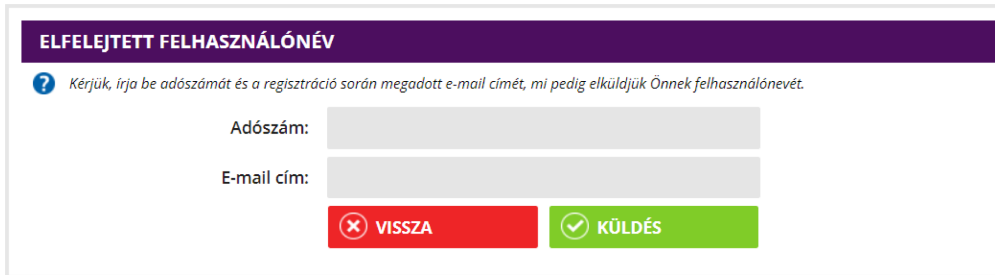

Ha nem emlékszik felhasználónevére, akkor sincsen semmi gond, hiszen az **ELFELEJTETTE FELHASZNÁLÓNEVÉT?**  linkre kattintva segítséget kaphat. Ehhez csupán annyit kell tennie, hogy a linkre kattintás után megadja cégük adószámát, illetve a regisztrációkor megadott e-mailcímét, és a rendszer máris küldi önnek felhasználónevét.

Amennyiben nem sikerült sem a felhasználónév, sem a jelszó-emlékeztető segítségével belépni, kérjük, vegye fel velünk a kapcsolatot a **megrend@bkk.hu** e-mail-címen.

#### **Nem érkezett meg az aktiváló email**

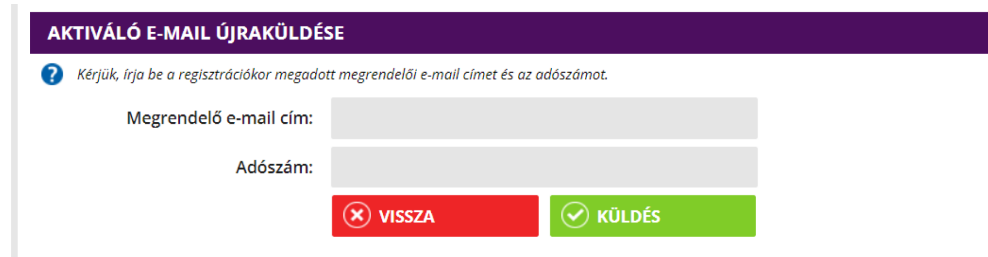

Amennyiben a regisztrációkor megadott megrendelői e-mail-címre nem érkezett meg a regisztráció véglegesítéséhez szükséges aktiváló link, akkor lehetősége van újra kérni azt. Ehhez az **AKTIVÁCIÓS LINK ÚJRAKÜLDÉSE** linkre kell kattintani, illetve be kell írnia a regisztrációkor megadott megrendelői e-mail-címét és adószámát.

Az aktiváló e-mail kérése előtt kérjük, ellenőrizze postafiókja levélszemét mappáját, mert előfordulhat, hogy levelezőrendszere e-mailünket kéretlen tartalomnak tekintette. Fontos információ, hogy az aktiváló linket nem a kapcsolattartó e-mail-címére, hanem a regisztráció során megadott "megrendelői" e-mail-címre küldjük.

### **ÉRTÉKCIKKEK CSERÉJE**

Üzletszabályzatunkban feltüntetett cserelehetőségek esetén a **BKK Üzletszabályzata** itt elérhető.

Cserét lehet kezdeményezni az Üzletszabályzatban megadott esetekben, ha a bérlet megrongálódott, de azonosítható, illetve abban az esetben, ha a tulajdonosának azonosítására használt igazolvány érvényessége időközben lejárt. Ennek köszönhetően a cserélni kívánt értékcikken kívül a csere során nincs szükség további dokumentumok bemutatására. Fontos, hogy a cserét csak az adott értékcikk(ek)hez tartozó – üzleti ügyfelek felületén elérhető – megrendelésen belül kezdeményezheti a csere funkció segítségével. Felhívjuk szíves figyelmét, hogy a csere kizárólag bérletekre vonatkozhat és csak azonos típusú és érvényességű bérletre cserélhető!

Az igény rögzítését követően a cserét a BKK alábbi értékesítési pontjai végzik munkanapokon:

**V. ker., Deák Ferenc téri aluljárószinten lévő BKK Ügyfélközpont, VII. ker., Keleti pályaudvar aluljárószinten lévő BKK Ügyfélközpont, XI. ker, Kelenföld vasútállomás , metróállomás aluljáró szint, őrmezői kijárat Az aktuális ügyfélfogadási időről kérjük, tájékozódjon a BKK honlapján!**

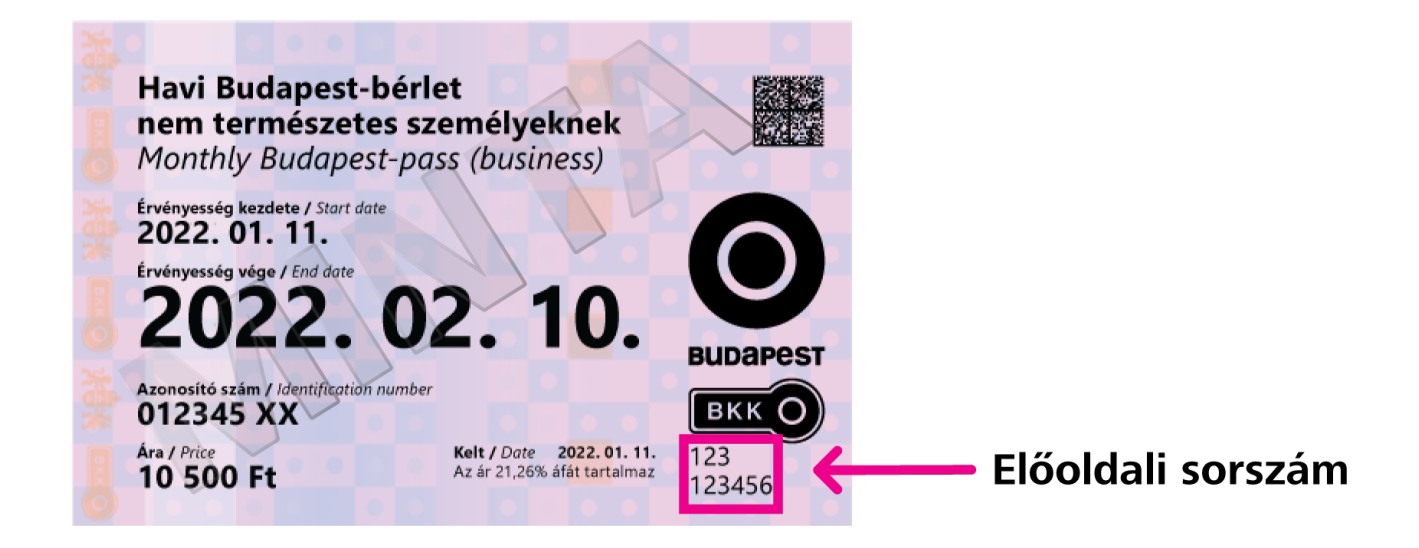

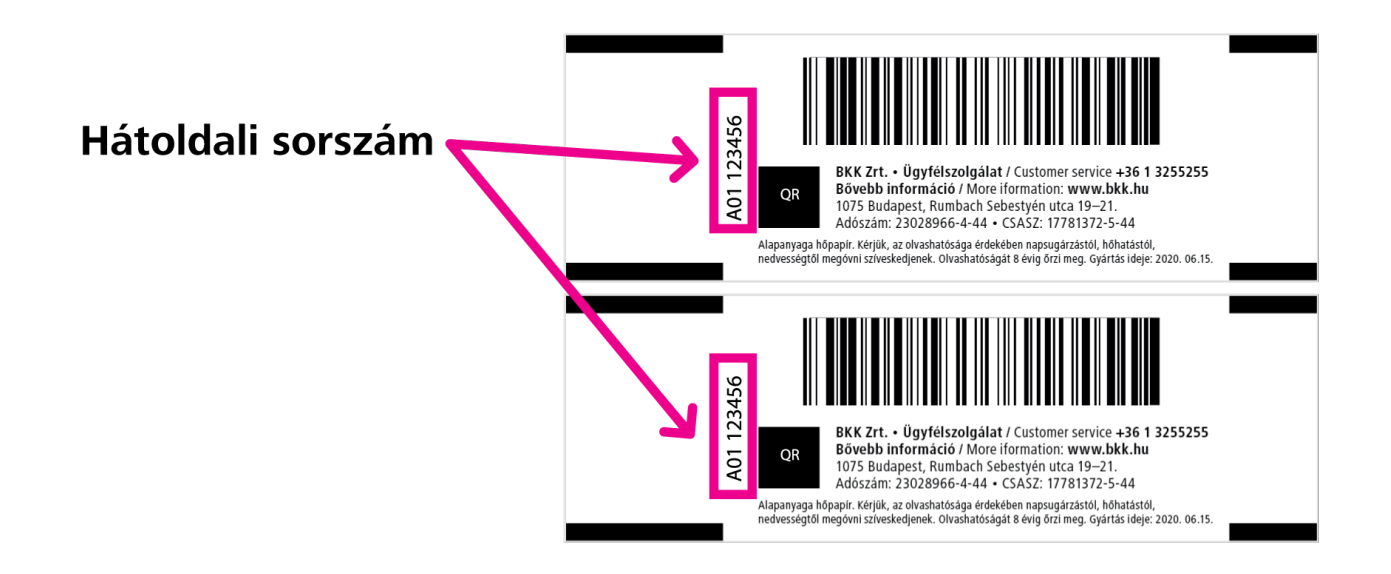

### **A CSERE LÉPÉSEI**

A cseréhez szükség lesz a cserélni kívánt értékcikk(ek)re, illetve az azokon szereplő elő- és hátoldali sorszámokra, ezért kérjük, mindenképpen készítse elő az értékcikkeket, így gyorsan és egyszerűen rögzítheti igényét.

A sorszámok beazonosításához az alábbi képek nyújtanak segítséget:

**1. lépés:** a Kiemelt ügyfelek felületén belépve a kezdőoldalon láthatja megrendeléseit. Itt kell kiválasztania a cserélni kívánt értékcikk(ek)hez tartozó megrendelést és a díjbekérő számára rákattintva megnyitni azt.

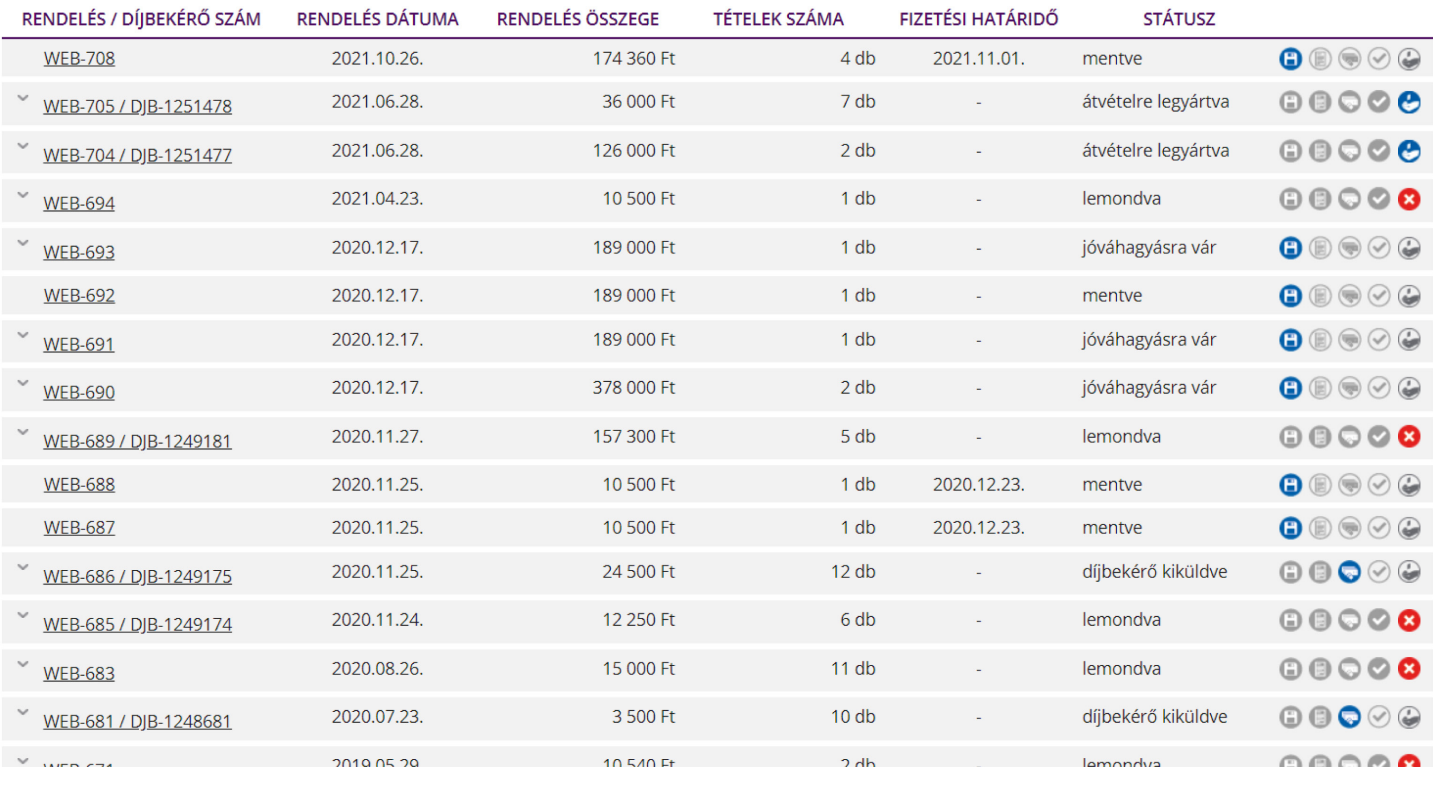

**2. lépés:** a rendelés megnyitása után a jobb felső sarokban található **CSERE** gombra kattintva kezdeményezheti a cserét. Fontos, hogy a csere gomb csak a már kiszállított/átvehető státuszú megrendeléseknél érhető el.

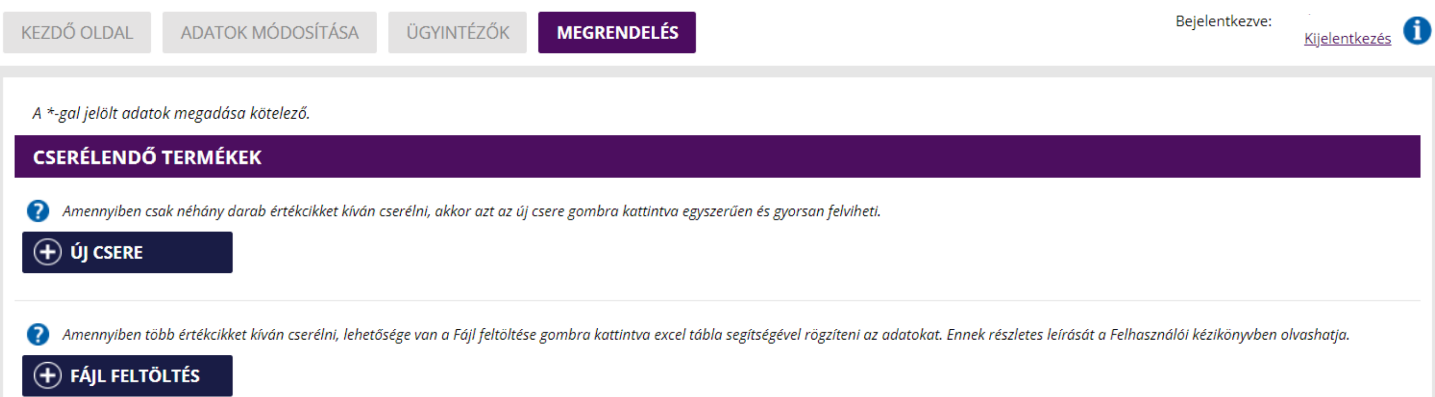

#### **3. lépés:**

A cserélni kívánt értékcikk(ek) elő- és hátoldali sorszámait két módon adhatja meg.

A \*-aal jelölt adatok megadása kötelező

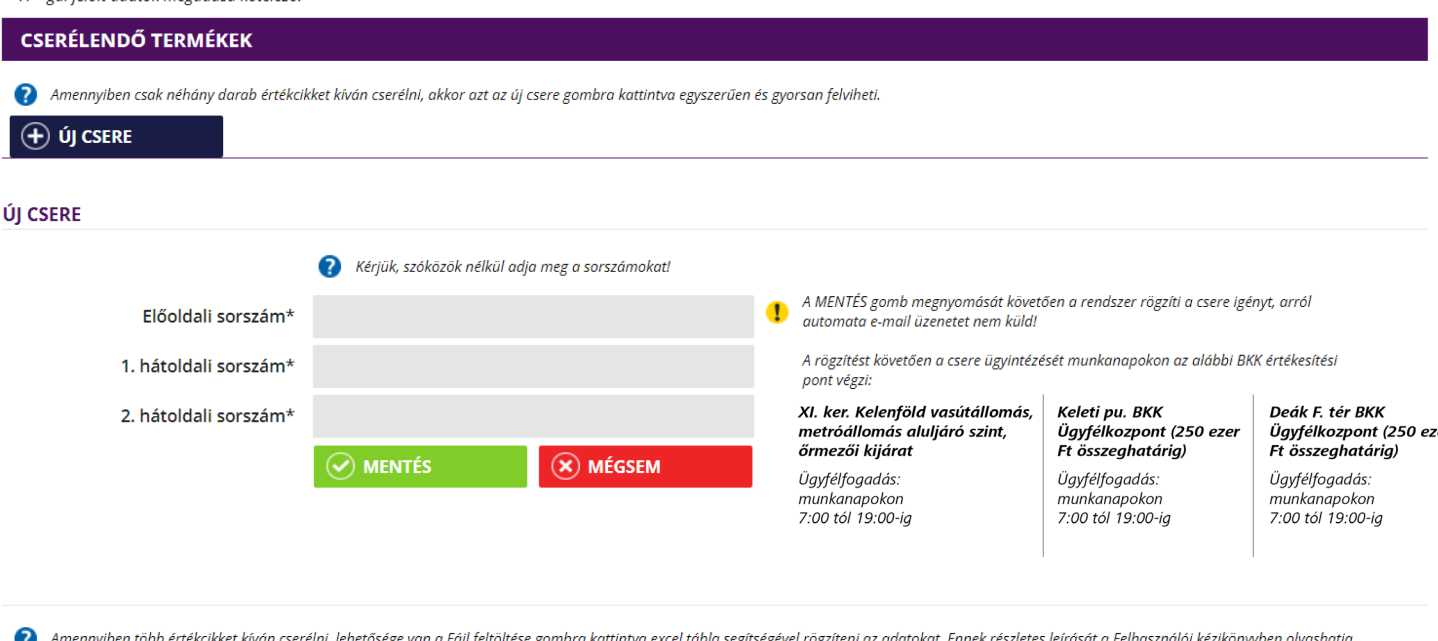

#### $\left(\overline{+}\right)$  FÁJL FELTÖLTÉS

**a.** amennyiben csak néhány értékcikkről van szó, az új csere gombra kattintva egyesével, értékcikkenként adhatja meg az elő- és hátoldali sorszámokat. Fontos, hogy az egyes karakterek között ne legyen szóköz annak ellenére se, hogy a szelvényen egymástól elkülönítve szerepelnek a karakterek. A **MENTÉS GOMBRA** kattintva rögzítheti a cserét. Fontos, hogy így egyszerre csak egy értékcikk cseréjét rögzítheti. További cseréhez ismét az **ÚJ CSERE** gombra kell kattintani.

#### **b.** Ha több értékcikket szeretne cserélni, akkor

a **FÁJL FELTÖLTÉSE** gombra kattintva lehetősége van Excelből feltölteni az adatokat. Ehhez segítségként a felületről letölthető egy minta Excel táblázat. Ebbe a sablonba rögzíthetők a szükséges adatok (elő- és hátoldali sorszámok),

majd mentés után feltölthető a felületre. A letöltött Excel file "A" oszlopában kell megadni a cserélni kívánt értékcikk előoldali sorszámát, a "B" és "C" oszlopokban pedig a hátoldali sorszámokat.

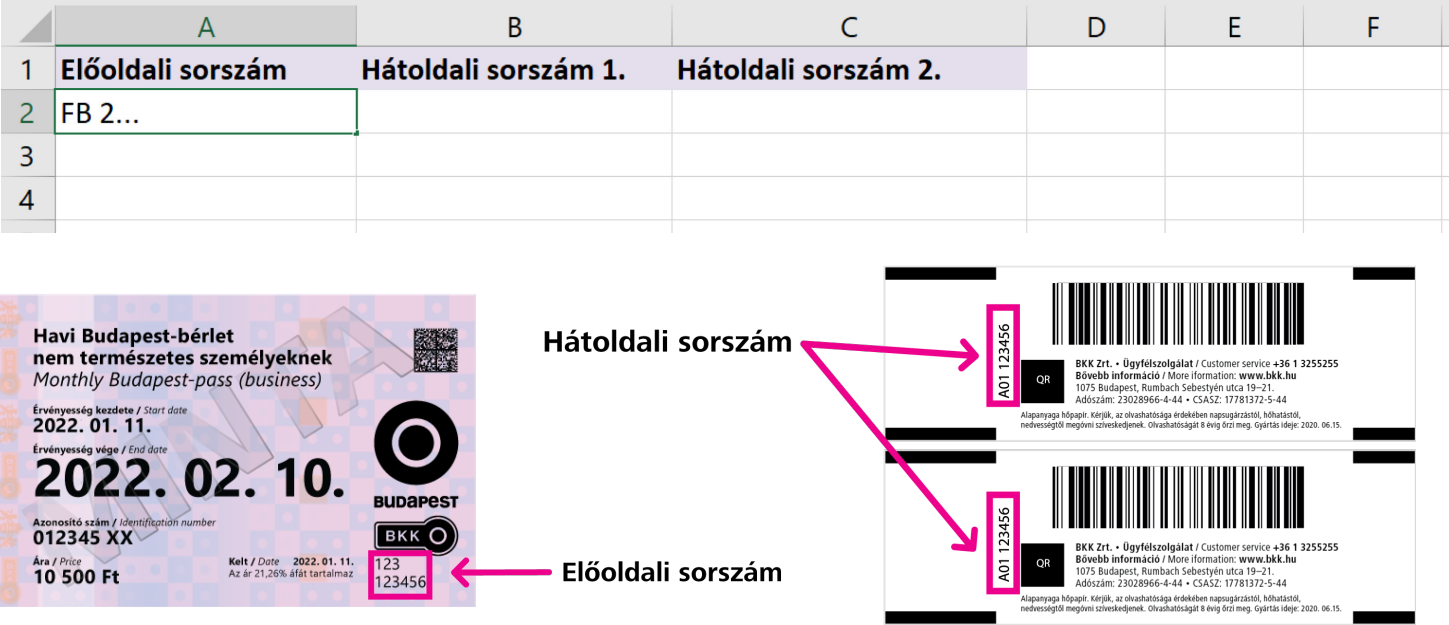

Minden egyes cserélni kívánt bérletet külön sorba kell feltüntetni, megadva annak elő- és hátoldali sorszámait. Fontos, hogy ezek az adatok csak az "A" "B" és "C" oszlopokban szerepeljenek, hiszen a rendszer csak ezt a három oszlopot kezeli, csak ezeket veszi figyelembe. Kérjük, ügyeljen a sorozatszámok helyes megadására, hiszen csak a hibátlanul megadott adatok esetén hajtható végre a csere. Az egyes karakterek között ne legyen szóköz annak ellenére se, hogy a szelvényen egymástól elkülönítve szerepelnek a karakterek. Illetve a felületről letöltött minta Excel figyeli a bevitt adatokat, és amennyiben az nem felel meg a szükséges karakterformátumnak, akkor nem is lehet elmenteni a fájlt.

A kitöltött Excel táblázatot csv (pontosvesszővel tagolt) típusban kell elmenteni, majd a felületen található  **FÁJL KIVÁLASZTÁSA/TALLÓZÁS** gombra kattintva kiválasztani, és a feltöltés go mbra kattintva feltölteni. Amennyiben a feltöltés sikeres volt, a bevitt adatok megjelennek egymás alatt.

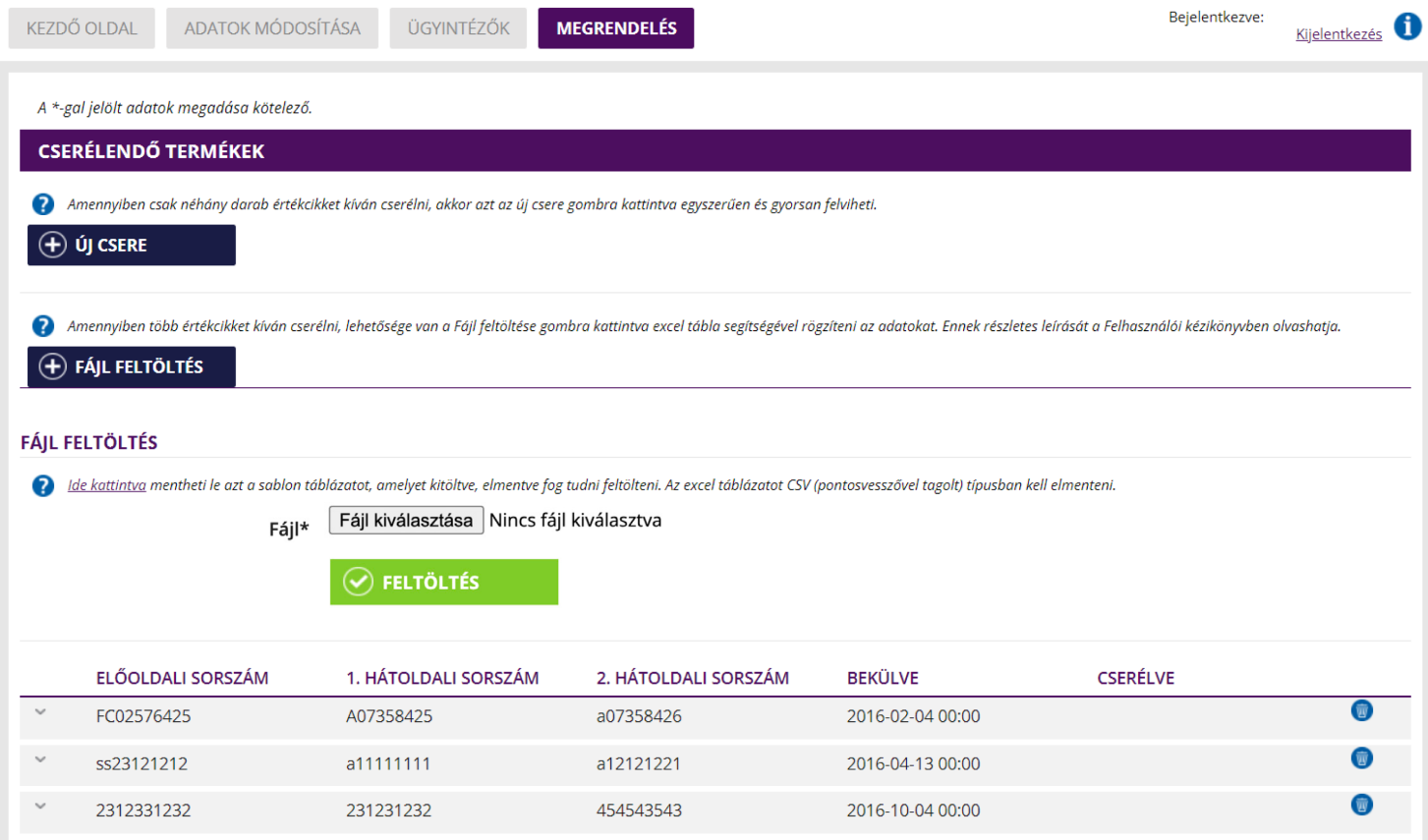

#### **Néhány példa a cserére:**

2020. Április havi bérlet cseréje:

- E lőoldali sorszám: MT1A046388
- Hátoldali sorszám: Z01214123
- Hátoldali sorszám: Z01214124

2020. Éves bérlet március hónaptól történő cseréje:

- E lőoldali sorszám (minden szelvényen azonos): MT1A0450301
- Hátoldali sorszám (március havi szelvény első hátlapi sorszáma): Z01210063
- Hátoldali sorszám (december havi szelvény utolsó hátlapi sorszáma): Z01210082

Ha egy értékcikk cseréjére nincs szükség, vagy elrontották valamely sorszámot, akkor a sor végén található kuka gombra kattintva törölhető a csere. A felvitt cserék mindaddig bármikor törölhetők, míg a csere meg nem történt.

#### **Csere nyomonkövetése**

Az oldalon minden felvitt csere státusza ellenőrizhető. Amennyiben egy terméket már kicseréltek, akkor a felületen a **CSERÉLVE** oszlopban megjelenik a csere időpontja. Ha a csere még nem történt meg, akkor az oszlopban nem szerepel adat, illetve a sor végén található **KUKA** gombbal törölhető a csere.

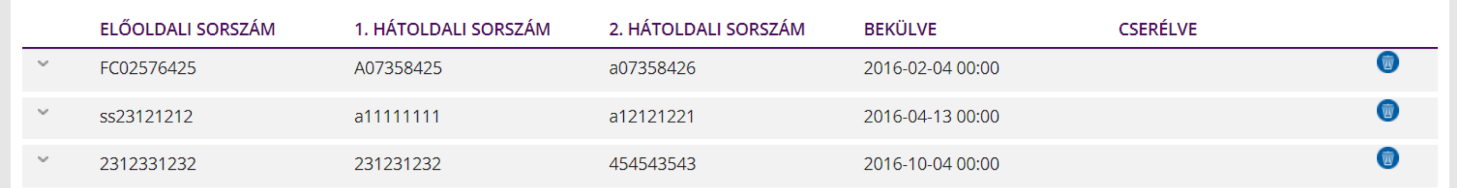

#### **Kapcsolatfelvétel**

Megrendeléssel, cserével vagy visszaváltással kapcsolatos kérdéseit, kérjük írja meg a **megrend@bkk.hu** e-mail-címre.